## Dear student,

You have requested to take your exam via online proctoring. This means the following:

- **15 minutes before the exam starts** you log in to ANS [\(https://ans.app/\)](https://ans.app/) using Google Chrome.
- You select the exam in the list of 'Scheduled assignments' (please note in case the exam has already started, you can find the exam in the list of 'Live assignments')
- Click the button 'Launch ProctorExam' (scroll down for the button)
- Follow the instructions for setting up ProctorExam
- Once you have done this, please click on the link in ProctorExam to go back to ANS
- You are now ready to start with exam

\* The ProctorExam system check is not a required action. You will start ProctorExam via ANS. **You are urgently advised to check your own systems well before the exam date**. Please visit:

- <https://proctorexam.com/test-taker-support/> for the requirements (ProctorExam support page)
- <https://www.speedtest.net/> to check your internet speed
- <https://www.onlinemictest.com/webcam-test/> to check your webcam
- <https://www.onlinemictest.com/> to check your microphone

Your PC must allow that a Google Chrome screen share extension is active during the exam, for more info:

- [https://drive.google.com/file/](https://drive.google.com/file/d/1BZ353YneR95mj_gYFk958x7ynbucgeO_/view) if you use a macOS (Apple device)
- <https://proctorexam.com/test-taker-support/> > 2. Google Chrome

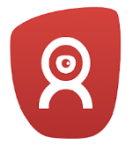

In case the exam requires a second camera via your mobile phone or tablet, make sure you have installed the ProctorExam app: [ProctorExam app for Apple](https://apps.apple.com/us/app/proctorexam/id889034501)) [ProctorExam app for Android](https://play.google.com/store/apps/details?id=com.inomma.procwise&hl=nl&gl=US)

If you encounter problems or if you have questions during the exam, do not hesitate to reach out via the chat at the bottom right of the ProctorExam screen.

Good luck with your exam!

Team Online Proctoring *Erasmus University Rotterdam*